# **Prüfen einer digitalen Signatur in einer PDF**

# <span id="page-0-0"></span>Voraussetzungen - Wurzelzertifikate importieren

 Für das Prüfen einer Signatur in einem PDF-Dokument mit Adobe Acrobat müssen Sie vorab Wurzelzertifikate importieren - ohne eingebettetes Wurzelzertifikat erscheinen die Signaturen als ungültig. Folgen Sie dafür einfach den Anleitungen auf dieser Seite.

#### **Inhalt dieser Seite**

- [Voraussetzungen Wurzelzertifikate importieren](#page-0-0)
- $\bullet$ [GÉANT-TCS Wurzelzertifikat \(beantragt via Sectigo\)](#page-0-1)  [importieren](#page-0-1)
	- [Sicherheitseinstellungen aktualisieren](#page-0-2)
	- [Wurzelzertifikat installieren mittels FDF-Datei](#page-2-0)
	- [Zertifikats-Richtlinieneinschränkung ändern](#page-3-0)
- [T-TeleSec Wurzelzertifikat \(beantragt via DFN\) importieren](#page-4-0)
- [Fehlermeldung bei Fehlen des Wurzelzertifikats](#page-6-0)
- **[Erkennen einer \(LTV-fähigen\) Signatur](#page-7-0)**

#### の **Wurzelzertifikate - Merkmale und Funktion**

- auch Stammzertifikat oder Root-Zertifikat genannt
- selbstsigniertes Zertifikat einer oberen Zertifizierungsstelle (Root-CA), welches somit auf kein übergeordnetes Zertifikat verweist
- dient zur Validierung der Vertrauenswürdigkeit aller untergeordneten Zertifikate

 Das bedeutet: Damit eine digitale Signatur, welche auf einem Nutzerzertifikat von der DFN oder GÉANT-TCS basiert, als gültig validiert wird, muss entweder das mit der **Signatur verbundene Zertifikat** oder das **Wurzelzertifikat** entsprechend **importiert** und als **Vertrauensanker** festgelegt werden. Am besten wird das **Wurzelzertifikat** bzw. das Zertifikat der obersten Zertifizierungsstelle in einer Kette von Zertifizierungsstellen importiert.

# <span id="page-0-1"></span>**GÉANT-TCS Wurzelzertifikat (beantragt via Sectigo) importieren**

### <span id="page-0-2"></span>Sicherheitseinstellungen aktualisieren

Als Erstes sollten Sie ihre Sicherheitseinstellungen aktualisieren bzw. in Adobe Acrobat alle Wurzelzertifikate aus der Adobe Approved Trust-Liste (AATL) sowie aus der Trust-Liste der Europäischen Union (EUTL) importieren.

> 1. Klicken Sie in Adobe Acrobat im Menü "Bearbeiten" auf den Punkt "Ei **nstellungen**":

#### Adobe Acrobat Reader DC (32-bit) Datei Bearbeiten Anzeige Unterschreiben Fenster Hilfe Start Bückgängig  $Ctrl + Z$  $\overrightarrow{C} \hspace{0.1cm} \text{Wiegerterstellen}$  $Shift+Ctrl+Z$  $Q \mid$ Ausschneiden  $Ctrl+X$  $E_{\Xi}$  Kopieren  $Ctrl + C$  $\mathbf{E}$  Einfügen  $Ctrl + V$ Löschen Alles auswählen  $Ctrl + A$ Auswahl aufheben Shift+Ctrl+A Datei in Zwischenablage kopieren Text und Bilder bearbeiten Seiten löschen Seiten drehen Text und Bilder schwärzen Schnappschuss erstellen Rechtschreibprüfung  $\bar{\rm r}$  $Q_{\text{Suchen}}$  $Ctrl + F$ Erweiterte Suche  $Shift+Ctrl+F$ Schutz  $\bar{p}$ Ein-/Ausgabehilfe  $\bar{p}$ Werkzeuge verwalten  $Ctrl+K$ Einstellungen...

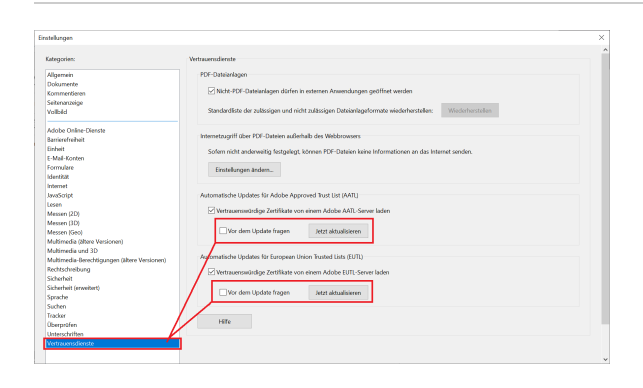

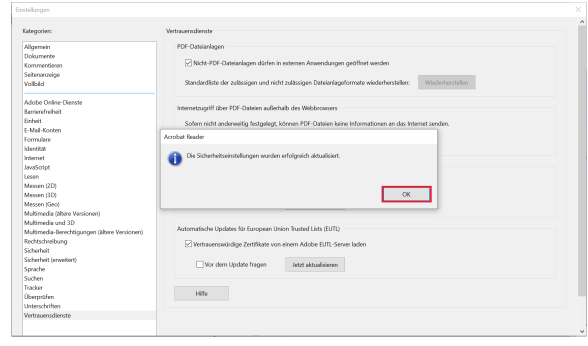

**2.** Unter "**Vertrauensdienste**" klicken Sie auf beide "**Jetzt aktualisieren**" Schaltflächen, um alle von Adobe sowie von der Europäischen Union ausgelieferten vertrauenswürdigen Wurzelzertifikate zu importieren:

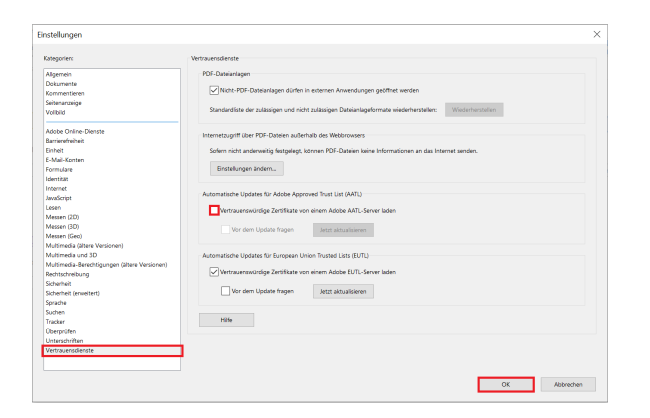

**3.** Zudem sollten Sie den **Haken bei** "**Vertrauenswürdige Zertifikate von einem Adobe AATL-Server laden**" **rausnehmen**, damit die noch folgenden Installationen von Wurzelzertifikaten **nicht** beim nächsten automatischen Update von Adobe Acrobat geändert werden.

### <span id="page-2-0"></span>Wurzelzertifikat installieren mittels FDF-Datei

Die Nutzerzertifikate vom GÉANT-TCS basieren auf den Wurzelzertifikaten von Sectigo und je nach Algorithmus des Schlüssels enden Zertifizierungsketten in TCS üblicherweise auf einem der beiden Root-Zertifikate "USERTrust".

Zur Vereinfachung des Imports finden Sie hier zwei FDF-Dateien, die beim Installieren der benötigten Wurzelzertifikate in Adobe Acrobat helfen.

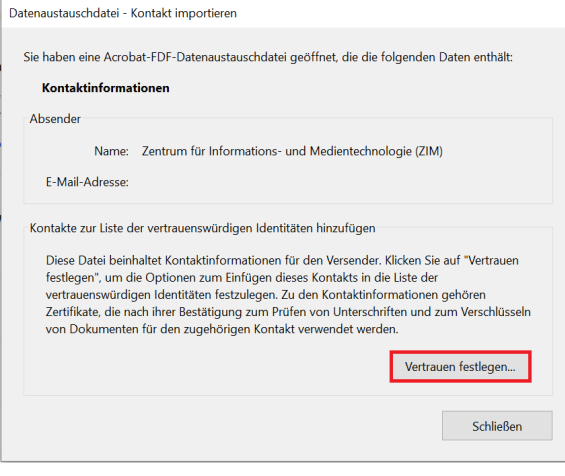

#### **FDF-Datenaustauschdateien**

[Root-Zertifikat USERTrust ECC.fdf](https://wiki.hhu.de/download/attachments/480085953/Root-Zertifikat%20USERTrust%20ECC.fdf?version=1&modificationDate=1675255477624&api=v2)

[Root-Zertifikat USERTrust RSA.fdf](https://wiki.hhu.de/download/attachments/480085953/Root-Zertifikat%20USERTrust%20RSA.fdf?version=1&modificationDate=1675255477625&api=v2)

**1.** Laden Sie die FDF-Datei "**Root-Zertifikat USERTrust ECC.fdf**" herunter und öffnen Sie zunächst die **FDF-Datei** mit Adobe Acrobat

**2.** Beim Starten öffnet sich ein Fenster, wo sie auf "**Vertrauen festlegen...**" klicken

**3**. Danach setzen Sie einen Haken bei "**Dieses Zertifikat als vertrauenswürdigen Stamm verwenden**" sowie bei "**Zertifizierte Dokumente**" und klicken auf "**OK**"

**4.** Zum Schluss bestätigen Sie die erscheinende Meldung mit "**OK**"

**5.** Mit der **FDF-Datei "Root-Zertikifat USERTrust RSA.fdf"** machen Sie die gleichen **Schritte von 1-4.**

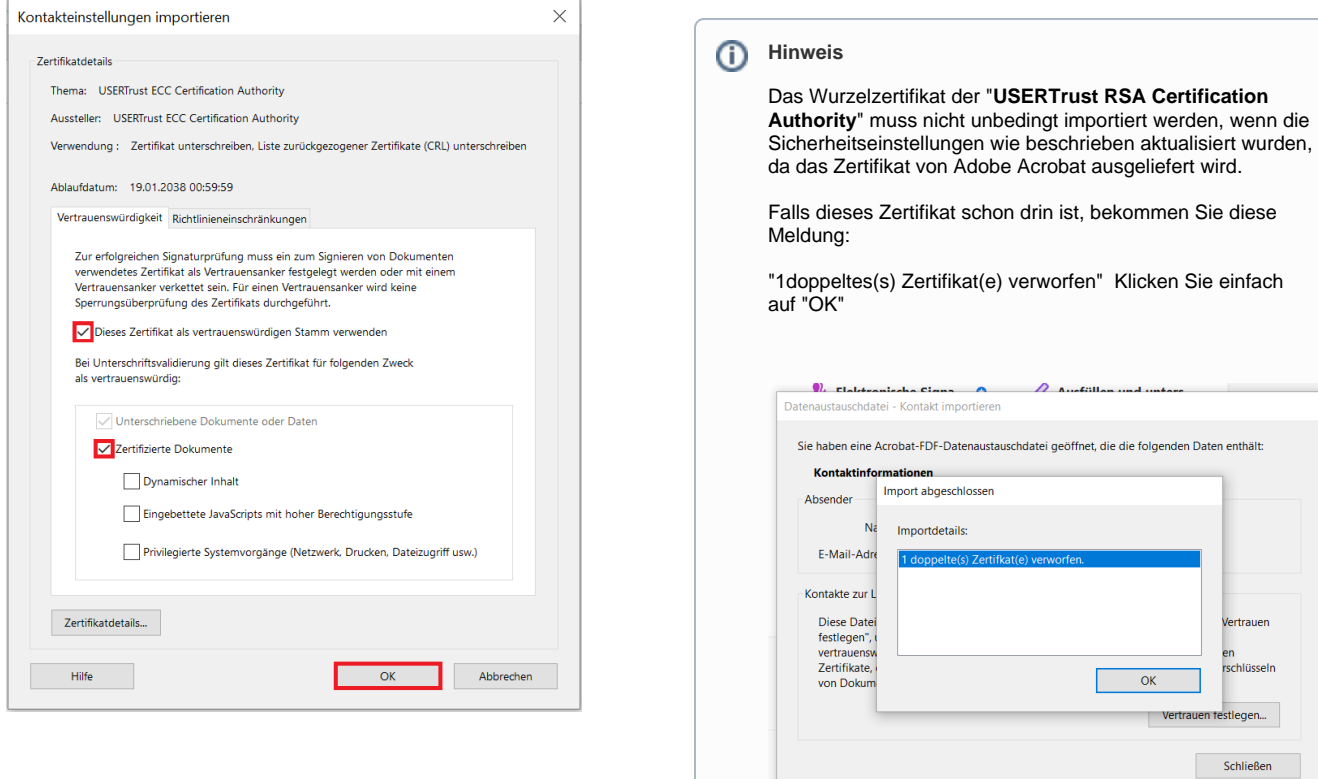

**Doch ohne Import mittels der FDF-Datei muss die Richtlinieneinschränkung für das Wurzelzertifikat der "USERTrust RSA Certification Authority" bearbeitet werd en.**

 $\frac{1}{\text{fner}}$ 

### Zertifikats-Richtlinieneinschränkung ändern

<span id="page-3-0"></span>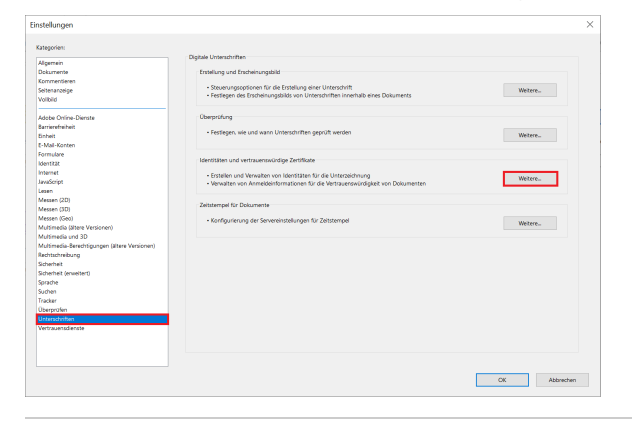

**1.** Klicken Sie in Adobe Acrobat im Menü "**Bearbeiten**" auf den Punkt "**Ei nstellungen**"

**2.** In den Einstellungen klicken Sie unter **"Unterschriften" "Identitäten und vertrauenswürdige Zertifikate"** auf **"Weitere..."**

**3.** In das sich öffnende Fenster sollten Sie nun unter **"Vertrauenswürdi ge Zertifikate"** auf das Zertifikat **"USERTrust RSA Certification Authority"** klicken bzw. dies markieren und auf **"Einstellungen für Vertrauenswürdigkeit bearbeiten"** klicken

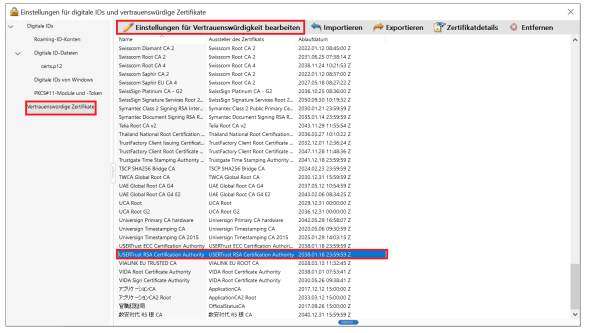

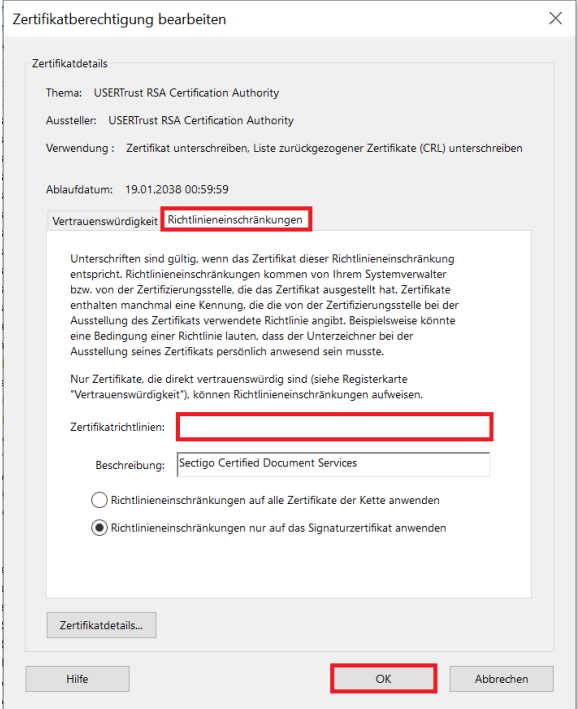

**4.** Dann wechseln Sie auf den Tab **"Richtlinieneinschränkungen"** und l öschen den Eintrag bei **"Zertifikatsrichtlinie"** und bestätigen die Änderungen mit **"OK"**

Mit den vorherigen Schritten haben Sie das Wurzelzertifkat importiert, auf dem alle persönlichen Zertifikate basieren, die ab Beginn 2023 an der HHU ausgegeben wurden (bereits ab Mitte 2022 waren diese Zertifikate erhältlich). Um alle zuvor beantragten Zertifikate zu prüfen, müssen Sie noch folgende Schritte durchführen.

# <span id="page-4-0"></span>**T-TeleSec Wurzelzertifikat (beantragt via DFN) importieren**

Neben dem **GÉANT-TCS Wurzelzertifikat** sollten Sie auch das **T-TeleSec Wurzelzertifikat** importieren, welches bis Oktober 2033 [\(https://](https://corporate-pki.telekom.de/downloads.html) O [corporate-pki.telekom.de/downloads.html\)](https://corporate-pki.telekom.de/downloads.html) gültig ist. Selbst wenn Ihr persönliches Nutzerzertifikat auf dem GÉANT-TCS Wurzelzertifikat beruht, sollten beide Wurzelzertifikate eingebunden werden, damit Sie auch die Signaturen von anderen prüfen können. Zudem ist das T-TeleSec Wurzelzertifikat notwendig, um den Zeitstempelserver nutzen zu können.

1. Zuerst gehen Sie bei "Bearbeiten" in die "Einstellungen".

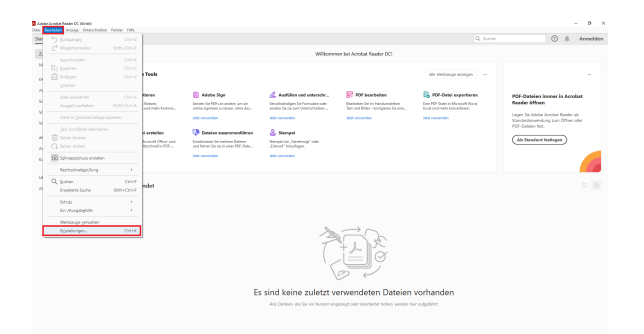

### $\begin{array}{ccc} & & \circ & \circ \\ \circ & \circ & \circ \\ \circ & \circ & \circ \end{array}$ **PDF-Dateier**<br>Exactor Affred  $\begin{array}{l} \mathbb{R} \rightarrow 0 \\ \mathbb{R} \rightarrow 0 \\ \mathbb{R} \rightarrow 0 \\ \mathbb{R} \rightarrow 0 \end{array}$ (Ab Standard Natiopen) :<br>Linkelin and Desador van Mentilder für der<br>Linkelin van Mentilder (Staatschap)  $\alpha$  and  $\alpha$ Es sind keine zuletzt verwe

Matthews Control Basic Banks<br>Based Matthews<br>Edward Westwood  $0 + 1$  $\begin{aligned} \mathcal{H} &\cong \mathcal{H} \mathcal{H} \cong \mathcal{H} \mathcal{H} \mathcal{G} \\ &\cong \mathcal{H} \mathcal{H} \mathcal{H} \mathcal{H} \mathcal{H} \mathcal{H} \mathcal{H} \\ &\cong \mathcal{H} \mathcal{H} \mathcal{H} \mathcal{H} \mathcal{H} \mathcal{H} \mathcal{H} \mathcal{H} \mathcal{H} \mathcal{H} \mathcal{H} \mathcal{H} \mathcal{H} \mathcal{H} \mathcal{H} \mathcal{H} \mathcal{H} \mathcal{H} \mathcal{H} \mathcal{H}$ Contae F E  $\alpha$ Es sind ke

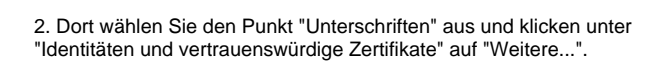

3. Im folgenden Fenster gehen Sie bei "vertrauenswürdige Zertifikate" auf den blauen Pfeil (Importieren).

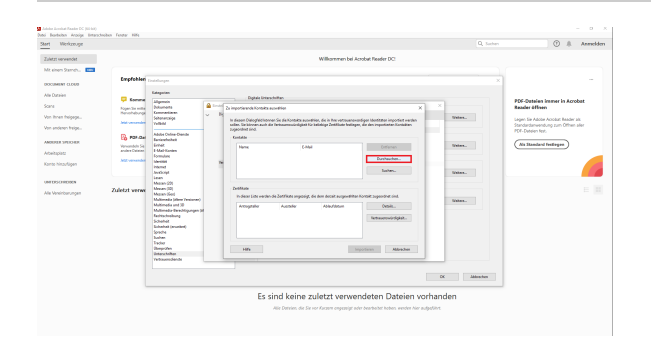

4. Bevor Sie auf "Durchsuchen" gehen laden Sie sich bitte das Wurzelzertifikat auf der Seite [https://corporate-pki.telekom.de](https://corporate-pki.telekom.de/GlobalRootClass2.html) [/GlobalRootClass2.html](https://corporate-pki.telekom.de/GlobalRootClass2.html) herunter: "T-TeleSec GlobalRoot Class 2" (GlobalRoot\_Class\_2.crt).

Dasi Buckları Ansiy<br><u>Dast</u> - Werkzeuge<br>- Zulatz verendet<br>- Francisch - **Kill**<br>- Francisco - Bank<br>- Van dichtigagelen<br>- Van dichtigagelen<br>- Van dichtigagelen<br>- Van dichtigagelen<br>- Alex bestehender<br>- Alex Van dichtigagelen<br>- $0 +$  Armsten  $\begin{array}{c} \mathbf{B} \\ \hline \mathbf{B} \\ \hline \end{array}$  $\frac{1}{1+1}$ antarches Formulae<br>Section 14: The Section 14: The Section 14: The Section 14: The Section 14: The Section 14: The Section 14: The Section 14: The Section 14: The Section 14: The Section 14: The Section 14: The Section 14: The Secti ĵ.  $\mathbb{R}^n$ **COL** ţ à. Ч'n, e e

5. Falls Sie die Datei im Explorer nicht mehr finden, wenn Sie auf "Durchsuchen" gehen liegt das daran das andere Dateitypen erwartet werden und .crt-Dateien nicht angezeigt werden. Sie können diese Datei aber dennoch auswählen indem Sie einfach "\*.crt" im Suchfeld oben rechts reinschreiben und einmal die Enter-Taste bedienen. Jetzt müsste Ihnen die Datei angezeigt werden, die Sie jetzt anklicken müssen.

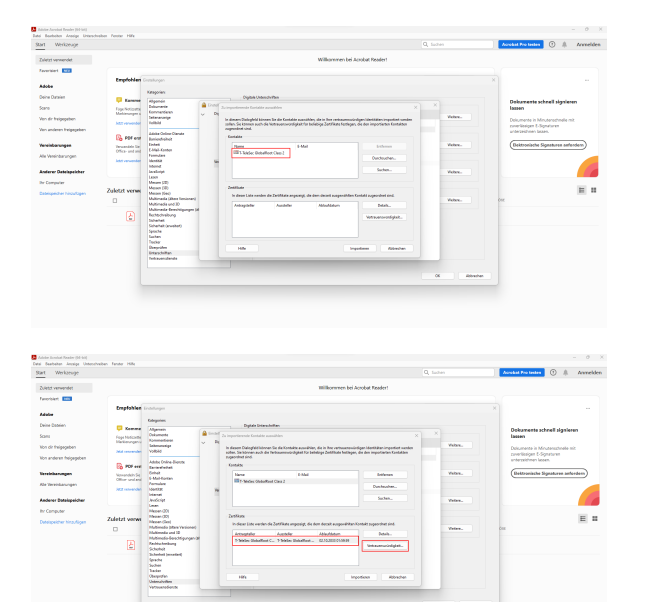

6. Jetzt wird Ihnen die Zertifikatsdatei unter "Kontakte" angezeigt. Klicken Sie diese einmal an, damit sie auch bei "Zertifikate" erscheint. Klicken Sie jetzt auf die unter "Zertifikate" erschienene Datei. Nun kann auch der Button "Vertrauenswürdigkeit..." angeklickt werden.

7. Danach setzen Sie einen Haken bei "Dieses Zertifikat als vertrauenswürdigen Stamm verwenden" sowie bei "Zertifizierte Dokumente" und klicken auf "OK". Zum Schluss bestätigen Sie die erscheinende Meldung mit "OK"

8. Klicken Sie nun auf "importieren".

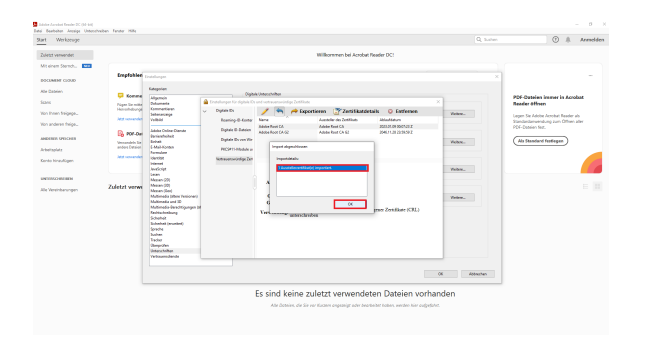

 $\infty$ 

 $\frac{1}{\sqrt{2}}$ 

9. Hier können Sie einfach auf "OK" klicken. Dieses Fenster bestätigt nur, dass der Import erfolgreich war.

**Fertig!** Sofern Sie den Anleitungen auf dieser Seite gefolgt sind, müssten die Signaturen, die auf persönlichen Nutzerzertifikaten, die von der HHU Düsseldorf ausgegeben wurden, als gültig erscheinen.

<span id="page-6-0"></span>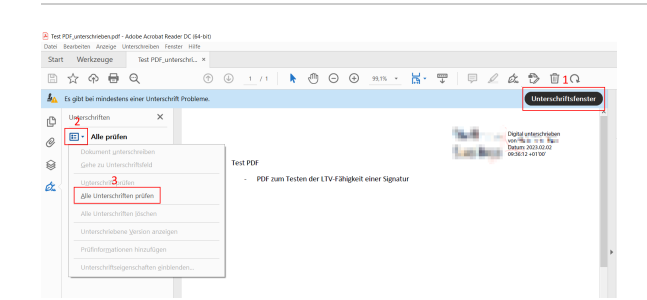

## Fehlermeldung bei Fehlen des **Wurzelzertifikats**

Eine digitale Signatur wird standardmäßig von Adobe Acrobat automatisch auf ihre Gültigkeit überprüft. Kann die Unterschrift nicht automatisch überprüft werden, erscheint die Fehlermeldung "Mindestens eine Unterschrift erfordert eine Validierung" und die Unterschrift müsste explizit über das Anklicken auf "Unterschriftsfenster" (oben rechts) sowie auf "Alle prüfen" überprüft werden.

Nach der Überprüfung der elektronischen Signaturen im Dokument erscheint eine blaue Anzeigeleiste. Erscheint dort der Text "Gültigkeit **der Unterschrift ist UNBEKANNT**" oder "Es gibt bei mindestens einer Unterschrift Probleme o.ä., dann kann dies darauf hindeuten, dass verwendete Signaturen auf Zertifikate basieren, welche nicht bei Ihnen als vertrauenswürdig eingestuft sind. Denn bei der Gültigkeitsprüfung wird u. a. überprüft, ob das Zertifikat des Unterzeichners oder ein entsprechend übergeordnetes Zertifikat in der Liste vertrauenswürdiger Identitäten des Prüfenden vorhanden ist.

<span id="page-7-0"></span>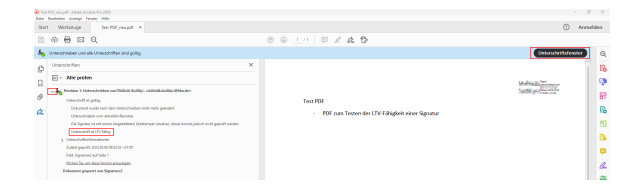

# Erkennen einer (LTV-fähigen) **Signatur**

Um zu prüfen, ob eine Signatur LTV-fähig ist, müssen Sie oben rechts auf das "Unterschriftenfenster" gehen, welches sich links öffnet.

Klicken Sie auf den Pfeil, der sich links neben "Revision 1: Unterschrieben von [...]" befindet.

Unter "Unterschrift ist gültig" sollte sich ein Stichpunkt mit "Unterschrift ist LTV-fähig" zeigen